# **Konfigurácia bitových máp**

Bitové mapy a súbory JPEG, TIFF, PNG môžete do systému pridáva, odobera alebo zaraova ich do logických skupín. Prístup k týmto innostiam sa uskutoní výberom položky **Konfigurácia Gr -> Bitové mapy**. Zobrazí sa nasledovné dialógové okno:

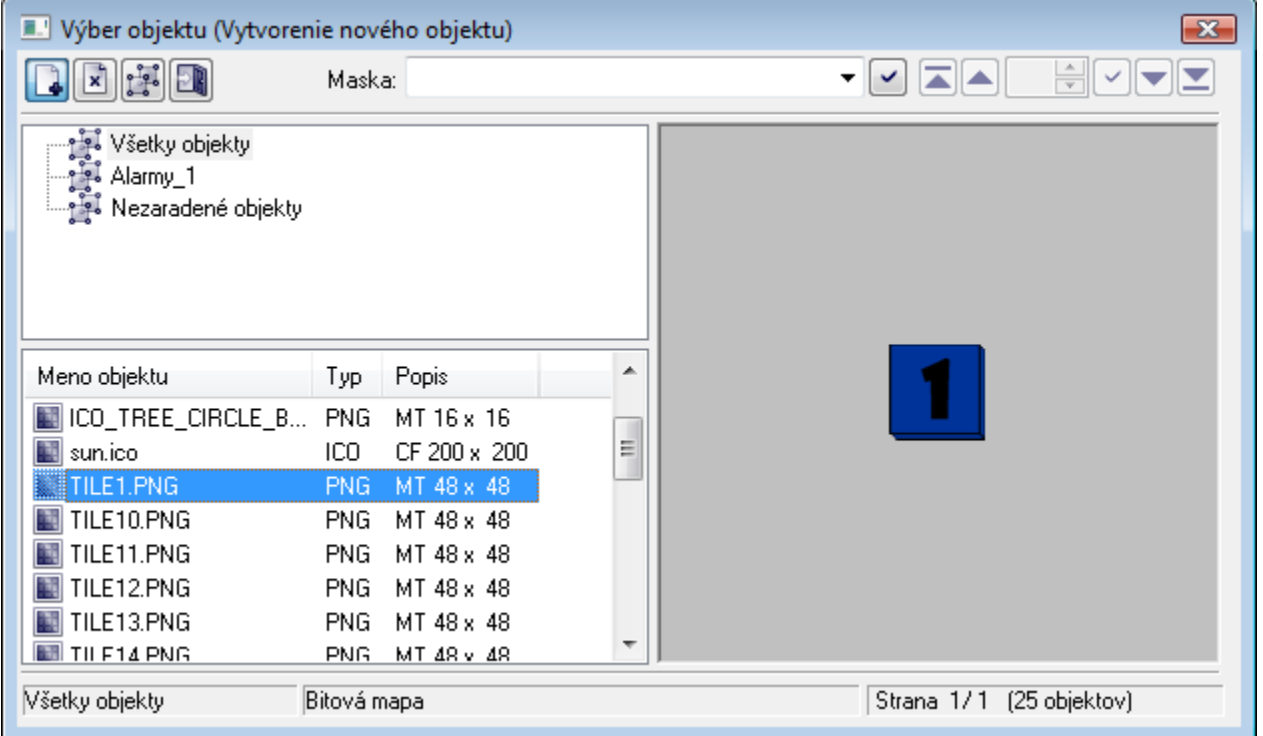

alej postupujte nasledovne:

- 1. V zozname objektov vyberte objekt, s ktorým chcete previes jednu z povolených akcií (tento krok nie je potrebný pre vytvorenie nového objektu).
- 2. Zvote jednu z akcií, ktoré sú popísané nižšie.

#### **Zoznam akcií:**

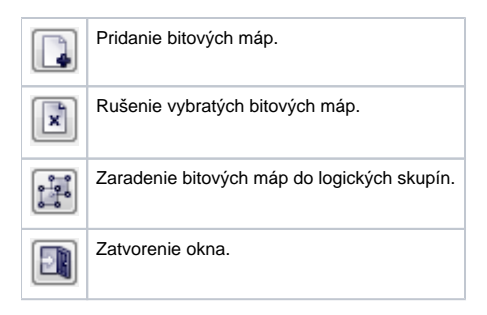

# **Pridanie bitových máp**

Ak chcete použi vytvorenú bitovú mapu v grafickom editore, postupujte nasledovným spôsobom:

- 1. Vo výberovom okne bitových máp stlate tlaidlo pre pridanie nového objektu.
- 2. V dialógovom okne vyberte súbor bitovej mapy (resp. viacero súborov), ktorú chcete zaradi do grafického editora a kliknite na tlaidlo **Open**.

Vybratá bitová mapa sa nakopíruje do adresára **Bitmaps** (podadresár aplikácie) a zaradí sa do systému.

## **Zrušenie vybratých bitových máp**

Ak chcete zruši bitovú mapu, ktorú nechcete viac používa, postupujte nasledovným spôsobom:

- 1. V zozname bitových máp oznate tie, ktoré chcete zruši.
- 2. Vo výberovom okne bitových máp stlate tlaidlo vymazania vybratých bitových máp.

Ak vybratá bitová mapa nie je použitá v žiadnej schéme, potom ju systém vyradí zo systému a automaticky premiestni z adresára **Bitmaps** do adresára **Bit maps\Deleted**. Ak je použitá, potom systém bitovú mapu nezruší a upozorní o tom operátora.

**Upozornenie:** Neodporúa sa ruši bitové mapy fyzickým vymazaním príslušných BMP súborov z adresára Bitmaps. Mohlo by sa sta, že takto vymazaná bitová mapa je použitá v niektorej grafickej schéme a bude v systéme chýba.

## **Zaradenie bitových máp do logických skupín**

Ak chcete zaradi bitové mapy do niektorej logickej skupiny, respektíve ich z nej vybra, postupujte nasledovným spôsobom:

- 1. V zozname bitových máp oznate tie, s ktorými chcete previes požadovanú operáciu.
- 2. Vo výberovom okne bitových máp stlate tlaidlo zaradenia bitových máp do logických skupín.

Otvorí sa [dialógové okno](https://doc.ipesoft.com/pages/viewpage.action?pageId=42701914) umožujúce previes požadovanú operáciu.

alšie možnosti konfigurácie bitových máp z prostredia grafického editora sú popísané v kapitolách:

- [Aktualizácia bitových máp](https://doc.ipesoft.com/pages/viewpage.action?pageId=42701548) pridanie poda obsahu adresára **Bitmaps**
- [Synchronizácia bitových máp](https://doc.ipesoft.com/pages/viewpage.action?pageId=42701614) obnovenie vzhadu, ak bol zmenený súbor bitovej mapy

**Súvisiace stránky:** ⋒

[Bitové mapy](https://doc.ipesoft.com/pages/viewpage.action?pageId=42701552)